# Multi-Interfaces 2.5" HD Drive Mobilshuttle LL **はじめにお読みください**

このたびは、弊社製FireWire800・400 / USB2.0対応ハードディスクケース**MHLEC** をお買い上げ いただきありがとうございます。

本製品を安心してご使用いただくために、以下の解説に沿って正しい接続を行ってください。

## **構成品 パッケージ内容**

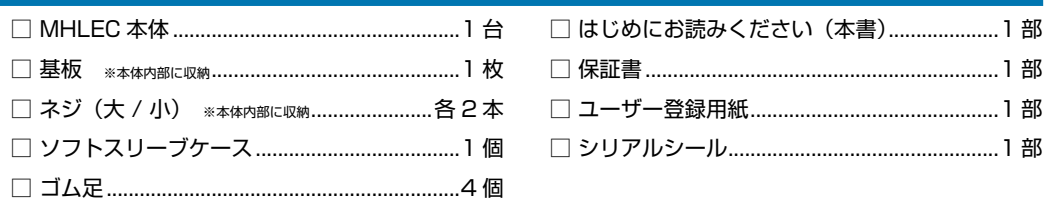

## **各部の名称とはたらき**

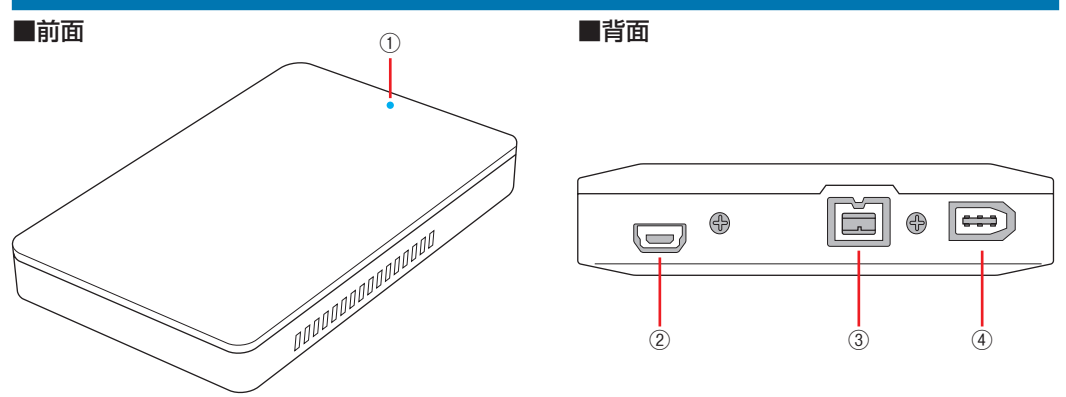

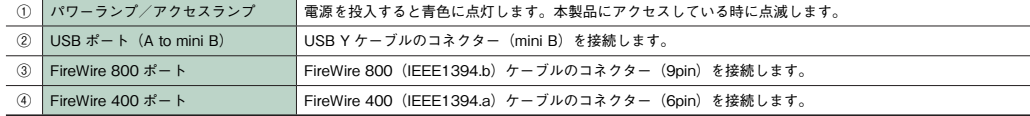

## **組立方法**

### ※事前に 9.5mm 厚の S-ATA ハードディスクを別途準備してください。

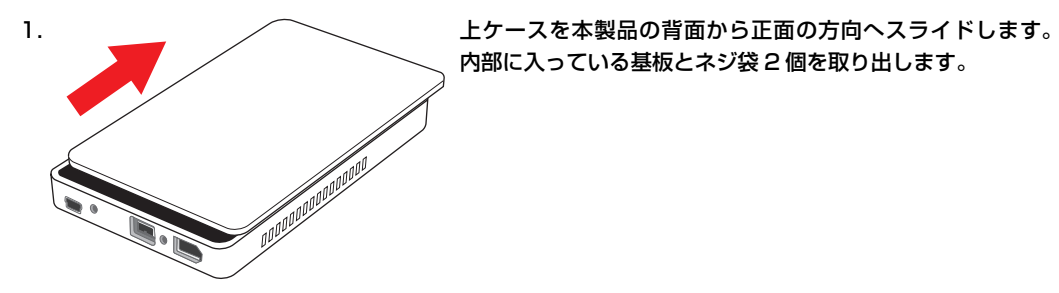

2. ニュースのコンダントンの選備したハードディスクを基板に接続します。 3. ● ● ● ● ● ● ハードディスクを接続した基板を裏返し、ネジ(大)でとめ ます。 4. キャンプスプレードディスクと基板を下ケースのコネクターの位 置に合うように収納します。 5. ファイントライト スクライドして閉じます。 6 . 上下のケースの間に隙間ができないように押さえながら、ネ ジ ( 小 ) でケース背面をとめます。 7 . (C - - C) 底面の平らな面の四隅にゴム足を取り付けます。 ※ソフトスリーブケースに本製品を入れる際にはゴム足が 引っかかって取れないように注意してください。 <裏面につづく>

### **接続方法**

1. 本製品を Mac / Windows PC に接続します。

### ● FireWire 800 で接続する場合

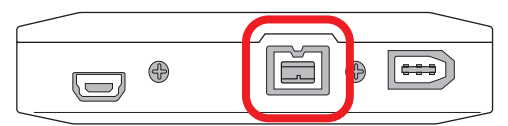

FireWire 800ケーブル(9pin⇔9pin)のコネクター形状と差し込む向きを確認し、本製品の FireWire 800ポートにしっかりと接続します。

### ● FireWire 400 で接続する場合

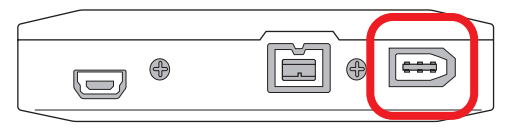

FireWire 400ケーブル(6pin⇔6pin)のコネクター形状と差し込む向きを確認し、本製品の FireWire 400ポートにしっかりと接続します。

### ● USB で接続する場合

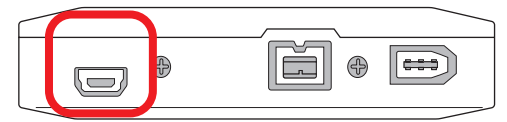

USB Y ケーブル(A to mini B)のコネクター形状と差し込む向きを確認し、本製品の USB ポートにしっ かりと接続します。

Mac / Windows PC には USB コネクターが二股に分かれている方を接続します。給電不足で本製品が 認識されない場合は、補助給電用コネクターも Mac / Windows PC に接続します。

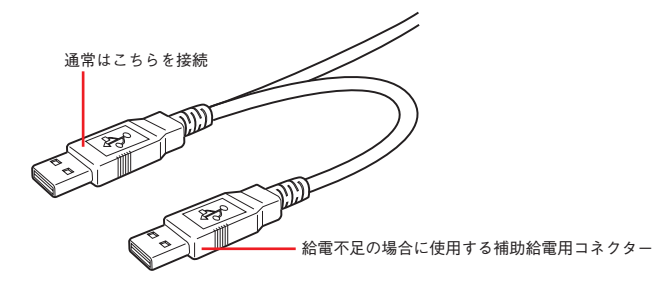

2. Mac / Windows PC を起動します。

3. Mac ではデスクトップ画面にアイコンが表示され、そのままご使用いただけます。

FireWire 800 / 400

接続時 USB 接続時

4. Windows PC では、ご使用いただく前にディスクの初期化とパーティションの作成が必要です。

### ディスクの初期化方法

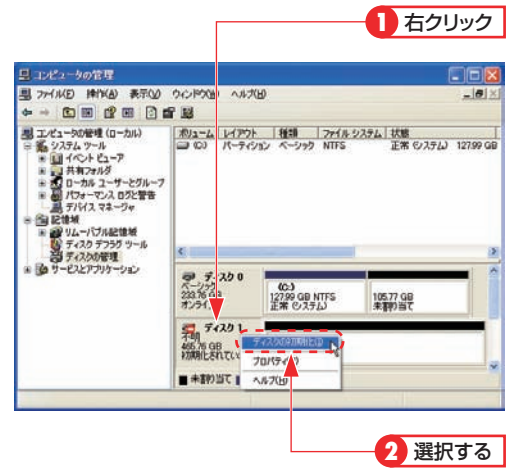

#### [ 管理ツール ] の [ コンピューターの管理 ] を起動します。 [ 管理ツール ] は以下の場所にあります。 Windows XP : 「スタート1ボタン→ 「コントロールパネル ] → [ パフォーマンスとメンテナンス ] Windows Vista:[スタート]ボタン → [コントロールパネル] → [ システムとメンテナンス ] Windows 7:[ スタート ] ボタン → [ コントロールパネル ] → [ システムとセキュリティ ]

「記憶域」の「ディスクの管理」を選択します。 本製品のディスク情報が表示されているエリアを右クリック し、メニューの「ディスクの初期化」を選択します。

<ディスクの初期化>画面が表示されますので、初期化する ディスクにチェックを入れ、OK をクリックします。

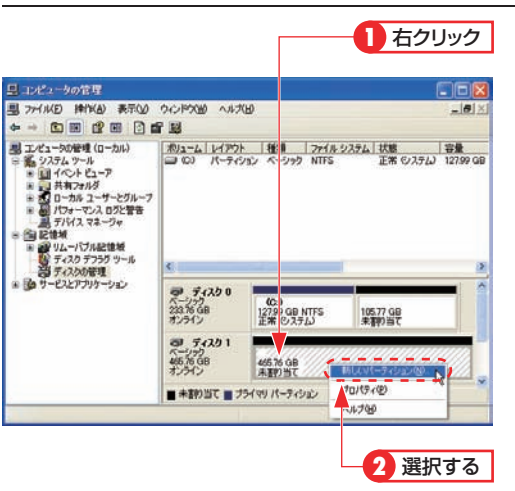

パーティションを作成するディスクのパーティションのエリア マップを右クリックし、メニューの『新しいパーティション』 (Windows Vista / 7 では『新しいシンプルボリューム』) を 選択します。

< 新しいシンプルボリューム ウィザード > 画面(Windows XP ではく新しいパーティション ウィザードの開始>画面)が 表示されますので、画面の表示に従って操作してください。通 常は設定を変更する必要はありません。

初期化についての詳細は各 OS のヘルプやマニュアルをご参照 ください。

※この画面は一例です。実際に画面に表示されるディスクの数やディスク情報はお使いの環境によって異なります。

## **ソフトスリーブケースについて**

パーティションの作成方法

本製品をソフトスリーブケースに入れたまま使用しないでください。異常発熱し、故障の原因となります。

## **データ保証について**

本製品の中に作成、保存したデータが、ハードウェアの故障、誤動作あるいは他の理由によって破壊され た場合、弊社は理由の如何にかかわらずデータの保証をいたしかねます。必ずデータのバックアップを 行ってください。

# **安全上のご注意**

Q

 $\overline{C}$ 

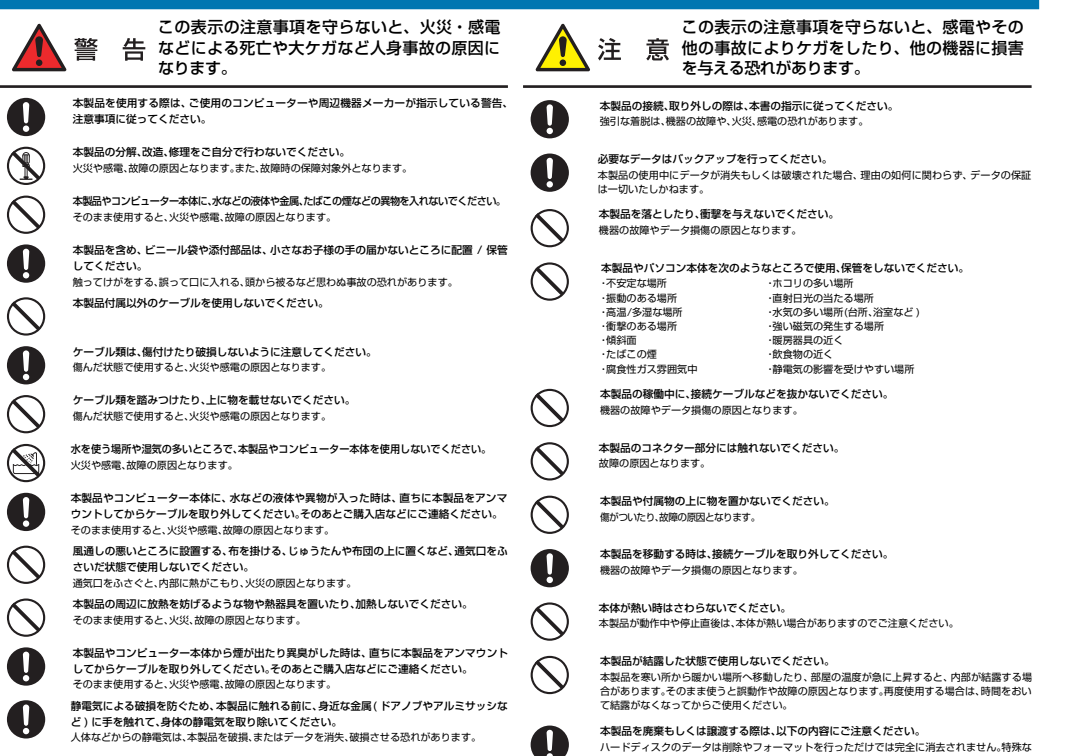

ハードディスクのデータは削除やフォーマットを行っただけでは完全に消去されません。特殊な<br>ソフトウェアなどを使用して、データを復元、再利用される可能性があります。<br>情報漏洩等のトラブルを回避するためにデータ消去ソフトやサービスをご利用いただくことを お勧めいたします。 本製品を廃棄するときは、地方自治体の条例に従ってください。 条例の内容については、各地方 <sub>一つ表面である</sub>。ここは、<br>自治体にご確認ください。

## **故障かな?と思ったら**

もし、トラブルが解消しなかった場合は、製品を購入された販売店、もしくは弊社までご相談ください。 弊社では、「カスタマーサポート」の専用回線を設置しております。お問い合わせは、下記あてにお願いします。

また、弊社Web サイトでは、製品情報、製品に関するトラブルシューティング、ドライバーソフトおよび ソフトウェアのアップデートサービスなど、最新のサポート情報を公開しています。お問い合わせの前に ご確認ください。

#### **ヤノ販売株式会社 カスタマーサポート**

住所:〒 653-0836 神戸市長田区神楽町2-3-2 東洋ビル東棟 2F Tel. (078) 646-7305 Fax. (078) 646-8983 電話による受付時間:月曜日から金曜日まで(祝祭日、特定休業日は除く) 午前 9:30 ~ 12:00 / 午後 1:00 ~ 5:00

- Web : www.yano-sl.co.jp
- E-mail : info@yano-sl.co.jp

### ヤノ販売株式会社

〒653-0836 神戸市長田区神楽町2-3-2 東洋ビル東棟2F Tel. 078-646-7303( 営業 ) Fax. 078-646-8982 E-mail: info@yano-sl.co.jp Web: www.yano-sl.co.jp

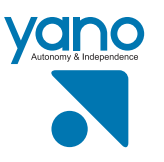